# Postopek za pripravo in oddajo kontrolnih podatkov za napoved dohodnine in PDPZ za leto 2019. Navodilo velja za programe: Plače, Plače-Kadrovska, Honorarji

# Za pripravo in oddajo kontrolnih podatkov za napoved dohodnine za leto 2019 potrebujete čim novejšo verzijo programa, obvezno pa letnik 2020!!!

#### Postopek najprej v celoti preberite in se šele nato lotite dela!

- 1. Najprej v meniju 4.7.9. pobrišemo obrazec z lanskoletnimi podatki.
- 2. Poženite servis pod »5.F.6.Nastavitev parametrov za dohodnino«, ki nam bo iz nastavitev za izpise obrazcev nastavil osnovne formule za izračun podatkov za napoved dohodnine.
- 3. Nato v meniju 4.7.1. naredimo prenos izplačil v letu 2019 v obrazec. Pravilno moramo nastaviti letnico in obdobje od datuma…do datuma ažuriranja (ta podatek ugotovite z ogledom seznama izplačil v meniju 1.9.), da program zajame vsa izplačila izplačana v letu 2019. V naslednjih rubrikah pregledamo formule, ki morajo vsebovati vse VP-je z izplačili v nastavljenem obdobju (izpis 4.3.5. Kumulativa za podjetje): (Nastavitve na slikah se lahko razlikujejo od uporabnika do uporabnika, so le za lažjo predstavo in so informativnega značaja. Ponastavljene so z operacijo iz drugega koraka teh navodil in jih po večini ni potrebno spreminjati)

- Plača in nadomestila (VD 1101): Vpišemo formulo za bruto plačo (običajno že pravilno nastavljeno na B250, B260, B300, B500(J.S.)).

- Prištej k plači (prištej k VD 1101): vpišemo formulo za izplačila stroškov nad uredbo, ki ne spadajo med bonitete, regrese, jubilejne nagrade ali odpravnine in se prištejejo k bruto plači. V to rubriko spada tudi del plače za poslovno uspešnost nad Uredbo (božičnica); medtem ko del plače za poslovno uspešnost do Uredbe, ni predmet poročanja

- Odštej od plače (odštej od VD 1101): vpišemo formulo za bonitete, katere so bile izplačane kot plača (isto formulo navedemo tudi pod bonitete).

- Bonitete (vrsta dohodka 1102): vpišemo formulo za bonitete (materialne, nematerialne).

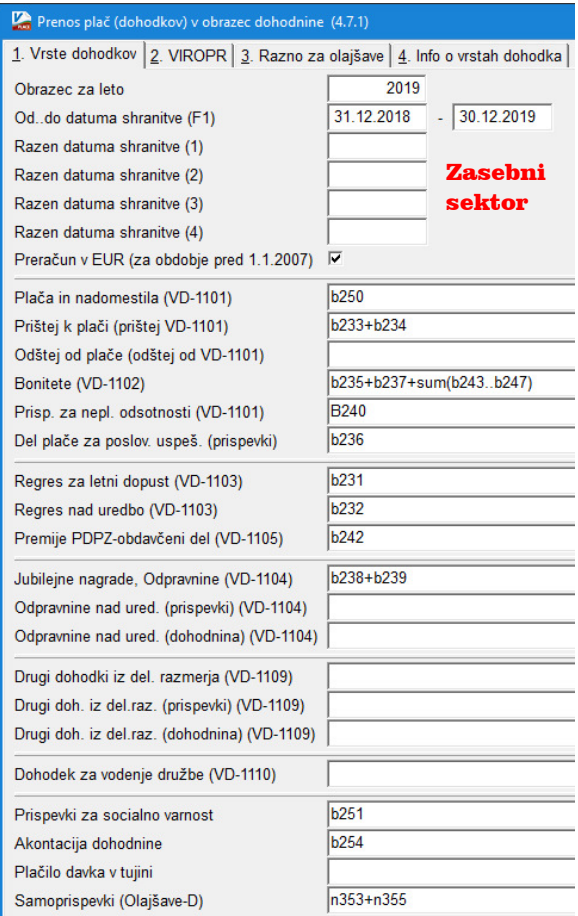

- Prispevki za neplačano odsotnost (VD 1101): vpišemo formulo za prispevke od neplačanih odsotnosti. (znesek plačanih prispevkov se prišteje v rubriko Znesek ter

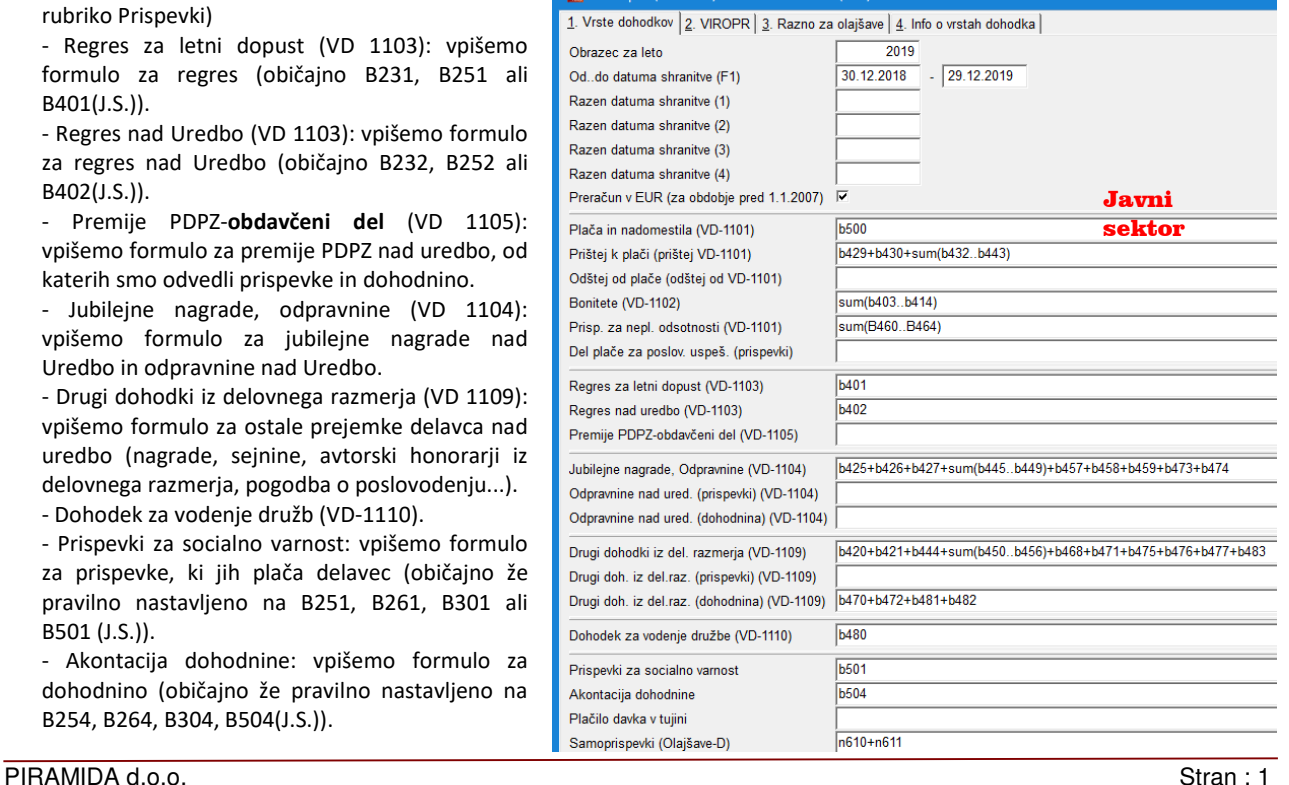

rubriko Prispevki) - Regres za letni dopust (VD 1103): v formulo za regres (običajno B231, B. B401(J.S.)).

- Regres nad Uredbo (VD 1103): vpišemo za regres nad Uredbo (običajno B232, B B402(J.S.)).

- Premije PDPZ-obdavčeni del (VD vpišemo formulo za premije PDPZ nad ure katerih smo odvedli prispevke in dohodnin

- Jubilejne nagrade, odpravnine (VD vpišemo formulo za jubilejne nagrad Uredbo in odpravnine nad Uredbo.

- Drugi dohodki iz delovnega razmerja (VD vpišemo formulo za ostale prejemke delav uredbo (nagrade, sejnine, avtorski hono delovnega razmerja, pogodba o poslovode

- Dohodek za vodenje družb (VD-1110).

- Prispevki za socialno varnost: vpišemo za prispevke, ki jih plača delavec (običa pravilno nastavljeno na B251, B261, B B501 (J.S.)).

- Akontacija dohodnine: vpišemo form dohodnino (običajno že pravilno nastavlj B254, B264, B304, B504(J.S.)).

- Samoprispevek: seštejemo VP-je, pod katerimi so obračunani samoprispevki v skladu z zakonom (predpona pri VP-jih mora biti N za neto, ker so to neto odtegljaji (običajno N353+N354+N355… ali N610+N611…(J.S.). Znesek morebitnih samoprispevkov se bo izpisal na obvestilih za posameznike pod rubriko Olajšave.

- Morebitnih VP-jev za obračun Razlike do minimalne plače se posebej ne vpisuje v nobeno polje, ker se znesek plačanih prispevkov iz tega naslova avtomatsko pripiše v rubriko »Prispevki«, seveda pa le tisti del prispevkov, ki jih je dejansko plačal zaposlenec sam.

Ker se večina formul nastavi samodejno, predvidevamo, da formul ne bo potrebno popravljati ali nastavljati, vendar vseeno zahtevamo, da se jih preveri in po potrebi spremeni ali dopolni. Pomembno je, da so zajeti vsi obdavčljivi VP-ji! Najlažje boste to storili s pomočjo zgoraj omenjenega izpisa iz menija 4.3.5.«Kumulativa za podjetje« z nastavljenimi enakimi datumi kot v dohodnini.

Na zavihku »3-Razno za olajšave« (To niso olajšave za vzdrževane družinske člane) imamo možnost vpisa formul za olajšave. Od Razno-1 do Razno-4 nastavimo, da nam program iz shranjenih plač izračuna olajšave, katere nam izpiše na obvestilih za posameznike pod rubriko Olajšave. Pri vsakem Razno-X moramo nastaviti besedilo in formulo. Če želimo pod olajšavo sešteti znesek obrokov kredita določenega kreditorja, pod formulo vpišemo FUNC14(X), kjer X pomeni šifro kreditorja. Te olajšave so še iz stare zakonodaje in se jih trenutno ne uporablja, lahko pa jih uporabite za informativne izračune.

Ko smo za vse rubrike preverili in nastavili pravilne formule, poženemo pripravo obrazca.

POZOR! Če smo se kje zmotili ali smo ugotovili kakšne napake in želimo ponoviti prenos, moramo najprej iti v meni 4.7.8. »Brisanje obrazca« in pobrisati samo izračunane zapise. Če pa izberemo vse zapise, pa se bodo izbrisali tudi ročno vneseni zapisi in zapisi, preneseni iz drugih programov.

Potem se ponovi prenos podatkov iz plač, ter po potrebi ponovni prenos iz drugih programov in po potrebi tudi ročni vnos podatkov.

- 4. Meni »4.7.2. Doknjiženje honorarjev, pogodb« nam služi za pregled, če so podatki za plačo in ostali prejemki iz delovnega razmerja pravilno preneseni v obrazec in če niso morebiti podvojeni. Ta veja pa je namenjena tudi popravljanju podatkov in ročnemu vnosu izplačil, ki se tudi poročajo, vendar niso bila obračunana in izplačana z našimi Win programi. Najlažje podatke preverimo, če naredimo izpis Kontrola obrazca (meni 4.7.4.).
- 5. Če imamo tudi program Honorarji (AVHW) in imamo s programom Plače skupno bazo, potem naredimo najprej v programu Honorarji prenos honorarjev v obrazec, tam preverimo, da je vse pravilno in v meniju 4.1.C. naredimo Prenos iz obrazca v program PLAČE-WIN. S tem ukazom se podatki avtomatsko prenesejo v obrazec dohodnine v programu PLAČE. Če pa imamo program Honorarji v ločeni bazi od programa PLAČE, pa naredimo najprej v programu Honorarji v meniju »4.B. Prenos iz obrazca v druge programe« in nato v Plačah v meniju »4.7.3. Prenos iz drugih programov v obrazec«, te podatke

prenesemo v obrazec za dohodnino. Program Honorarji te podatki zapiše v datoteko DOHOD.TXT, ki se nahaja v istem imeniku, kjer se nahajajo tudi podatki programa HONORARJI za to podjetje. In to mapo morate potem pri prenosu vpisati v programu PLAČE v meniju 4.7.3.

6. Naredimo kontrolo obrazca skozi meni 4.7.4. in preverimo, če se izračunani seštevki ujemajo s podatki iz glavne knjige (plače, ostale vrste dohodkov, prispevki, dohodnina). Če se podatki ne ujemajo, je potrebno najprej ugotoviti, ali je razlog v glavni knjigi, ali v prejemkih, ki niso bili izplačani skozi program PLAČE, ali pa je napaka nastala med prenosom izplačanih plač v obrazec (zaradi formul ali datumov). Po potrebi ponovimo postopek od začetka. Za kontrolo si lahko pomagate z izpisi znotraj menija 4.3. v plačah in nikakor ne s pomočjo menija 1.9. Pri izpisu v meniju 4.3, izbira 5. Kumulativa, priporočamo vklop kljukice »Ločeno prispevki iz bruto v breme podjetja«. Le-ta vam prikaže seznam prispevkov »IZ BRUTO«, ki v posebnih primerih preidejo v prispevke »NA BRUTO«. Taka primera sta »Obračun Razlike do min. osnove za prispevke« ter »Obračun neplačanih odsotnosti«..

## Za kontrolo podatkov z FURS-om imate na eDavkih na voljo funkcijo »Vpogled v podatke za odmero dohodnine (KP\_vpogled)« in sicer je na voljo v podmeniju »Vpogledi«.

- 7. Ko so podatki za dohodnino preverjeni in pravilni, in če imamo dohodke, ki jih je potrebno oddati na eDavke, naredimo »Pripravo datoteke« v meniju 4.7.5. in izpišemo prilogo k datoteki. Po tem se vam na ekranu pojavi okno »Oddaja datoteke s kontrolnimi podatki za dohodnino na E-davke«. Znotraj tega okna se pojavijo trije pomembni gumbi. Najbolj aktualen je gumb F1-Pomoč, kjer najdete nadaljnja navodila za oddajo datotek preko sistema eDavkov. To je obvezno branje za vse uporabnike! Potem seveda sledi gumb »Prijava v sistem eDavkov«. Za vse ki pa bi želeli datoteke za dohodnino poslati stranki ali pooblaščeni osebi po e-pošti, boste uporabili gumb »Pošlji po e-pošti«. Podatke na FURS oddate le v primeru, če ste izplačevali dohodke, ki se še vedno sporočajo na FURS, sicer vam program datoteke niti ne naredi.
- 8. Datumov za plačilo davka v meniju 4.7.6 ne potrebujete, ker se dohodnina poroča zbirno in ne mesečno. Če pa želite na obvestilih za fizične osebe ta podatek, pa ga seveda lahko ustrezno uredite.
- 9. Nato v meniju 4.7.7. naredite izpis za fizične osebe, kjer tudi nastavite obliko obvestila in obkljukate možnost, če izrecno želite izpis izplačil po datumih plačila davčnega odtegljaja. Program omogoča, da se potrdila pošljejo po e-pošti.
- 10. Navodilo za pripravo kontrolnih podatkov za napoved dohodnine v programu Honorarji se nahaja v samem programu v meniju 4.1. Datum verzije programa Honorarji mora biti letnik 2019, oziroma čim novejši.
- 11. Združevanje obrazcev iz dveh ali več baz. Informacija za vse uporabnike, ki imate morda za eno in isto stranko oziroma podjetje ali ustanovo podatke o dohodnini v več kot eni bazi. V vsaki posamični bazi uredite dohodnino samo za tiste datume, za katere imate ustrezne podatke, oz.izplačila. Torej celoten postopek, vključno s kontrolo, seveda pa brez oddaje v sistem eDavkov. Nato uporabite ukaz 4.7.A. s katerim bo program zapisal podatke v datoteko. Celotno ime datoteke si obvezno zapomnite oziroma zabeležite. Nato tudi v drugi bazi v celoti izpeljite izdelavo obrazca za dohodnino, vse do faze, kjer pride na vrsto meni 4.7.5.. Nato sledi združevanje obrazcev iz predhodne baze preko menija 4.7.3., kjer vpišete prej zabeleženo informacijo o datoteki iz prve baze, da program združi podatke iz obeh baz skupaj. Nato seveda sledi ponovna kontrola združenega obrazca in po potrebi (če imamo vire, ki jih je potrebno oddati) oddaja v sistem eDavkov preko menija 4.7.5.

12. Letos smo v program dodali tudi možnost prenosa podatkov iz XLS datoteke. Pride nam lahko prav, kadar imamo del podatkov obračunanih, oz. izplačanih v drugem programu. Podatke lahko izvozimo v Excel ali pripravimo in uredimo v Excelu, nato v programu Plače, preko menija 4.7.B »Prenos iz XLS v obrazec dohodnine«, le-te uvozimo.

Opozorila in nasveti:

- Honorarji + Plače: Če imate podatke v obeh aplikacijah (Plače in Honorarji) predlagamo, da najprej uredite in preverite podatke v programu Honorarji. Nato enako naredite tudi v programu Plače, ter šele nato naredite prenos podatkov iz honorarjev v plače.

- Dva priimka ali imena: Če imate ljudi z dvema priimkoma ali dvema imenoma, mora biti tisto, kar gre skupaj, že v tabeli delavcev povezano z vezajem. Primer: Močnik-Škof Ana-Marija. Ob izdelavi datotek za Durs, bo program te vezaje nadomestil s presledkom. Pa še to: priimek mora biti pred imenom!

- Črke Ü, Ö, Ä. V primeru, da imate osebe s priimkom ali imenom, ki vsebujejo te črke, jih dobite tako, da na tipkovnici najprej pritisnete tipki ALT GR + ? in nato še ustrezno črko (U, O, A).

- Zajeta plačila izven leta 2019: Če imate v dohodnini kakršnekoli podatke iz preostalih let, ste prav gotovo napačno izpeljali postopek izdelave in priprave le-te. Ali ste pozabili brisati podatke iz obrazce za preteklo leto, ali pa ste napačno nastavili datume od…do in so zajeta izplačila, izplačana izven leta 2019. Torej ponovite vse skupaj od začetka in se bolj dosledno držite navodil ter bodite pozorni na formule, datume, nastavitve…

- Informacije o vrstah dohodkov za leto 2019. V menijih za izpis kontrole obrazca za dohodnino (Plače 4.7.4, Honorarji 4.1.4.) obstaja drugi zavihek »2.Info o vrstah dohodka«, kjer je nekaj podatkov o vrstah dohodkov in v katere datoteke spadajo.

- Oddaja podatkov za leto 2019. Oddaja kontrolnih podatkov dohodnine od leta 2010 je možna izključno preko portala e-Davki z uporabo digitalnega potrdila, ki ga že uporabljate za oddajo Rek obrazcev.

- Ponovna oddaja podatkov. Če po oddaji podatkov v sistem e-Davkov ugotovite napako, le-to v programu najprej odpravite, nato pa ponovno oddajte celoten obrazec. To velja do vključno 31.1.2019, ker na Durs-u velja, da šteje za oddan obrazec samo zadnji oddan obrazec.

- Umik podatkov. V primeru, da boste potem, ko ste podatke že oddali, potrebovali umik podatkov, pa velja, da morajo biti v obrazcu dohodnine le tisti podatki, ki jih umikate. Na pripravi datoteke pa obkljukate »Umik oddanih podatkov za odmero dohodnine«

PDPZ (VIRPN2.DAT): Potek postopka in izdelava Obrazca za premije PDPZ v meniju 4.8. je zelo podobna postopku izdelave kontrolnih podatkov za napoved dohodnine v plačah.:

- V meniju 4.8.8. naredimo Brisanje obrazca.
- Sledi meni 4.8.1. za Prenos premij PDPZ v obrazec.
- Kontrolo naredimo v meniju 4.8.4. Kontrola, izpis obrazca.
- V meniju 4.8.5. naredimo Pripravo datoteke.
- Izpis obvestil za posameznike se nahaja v meniju 4.8.7., lahko jih pošljete tudi preko e-pošte.

DRUŽINSKI ČLANI (VIRVDC.DAT): Datoteka s kontrolnimi podatki o uveljavljanih olajšavah za vzdrževane družinske člane je morala biti oddana že do 31.12.2019.

Priporočamo pa tudi, da spremljate novice na spletni strani DURS-a oziroma e-Davkov, kjer lahko vsakodnevno najdete koristne informacije. Najpomembnejše novice bomo objavljali tudi na naši spletni strani.

## Kot vedno do sedaj, pa smo vam na voljo tudi za morebitno pomoč po telefonu ali internetu!